# <span id="page-0-0"></span>**Guía de Usuario del Monitor de Pantalla Plana 2208WFP de Dell™**

#### **Acerca del monitor**

[Características del Producto](file:///C:/data/Monitors/2208WFP/sp/ug/about.htm#Product%20Features) [Identificar las Piezas y los Controles](file:///C:/data/Monitors/2208WFP/sp/ug/about.htm#Identifying) [Especificaciones del monitor](file:///C:/data/Monitors/2208WFP/sp/ug/about.htm#Specifications)  [Interfaz de Bus de Serie Universal \(USB\)](file:///C:/data/Monitors/2208WFP/sp/ug/about.htm#Universal%20Serial%20Bus%20(USB)%20Interface) [Capacidad Plug and Play](file:///C:/data/Monitors/2208WFP/sp/ug/about.htm#plug_and_play_capability) Recomendaciones de Mant

### **Configurar el Monitor**

le de la base [Conectar el Monitor](file:///C:/data/Monitors/2208WFP/sp/ug/setup.htm#ConnectingYourMonitor)  [Organizar los Cables](file:///C:/data/Monitors/2208WFP/sp/ug/setup.htm#OrganizingYourCables)  [Conectar la Barra de Sonido \(Opcional\)](file:///C:/data/Monitors/2208WFP/sp/ug/setup.htm#SoundbarAttachmenttotheMonitor) [Quitar la base](file:///C:/data/Monitors/2208WFP/sp/ug/setup.htm#Removing%20the%20Stand)

### **Usar el Monitor**

[Usar los Controles del Panel Frontal](file:///C:/data/Monitors/2208WFP/sp/ug/operate.htm#Using%20the%20Front%20Panel) [Usar la Visualización en Pantalla \(OSD\)](file:///C:/data/Monitors/2208WFP/sp/ug/operate.htm#Using%20the%20OSD)  [Configuración de la resolución óptima](file:///C:/data/Monitors/2208WFP/sp/ug/operate.htm#Setting%20the%20Optimal%20Resolution)  [Uso de la barra de sonido Dell \(opcional\)](file:///C:/data/Monitors/2208WFP/sp/ug/operate.htm#Using%20the%20Dell%20Soundbar%20(Optional)) [Uso de la inclinación, el pivote giratorio y la extensión vertical](file:///C:/data/Monitors/2208WFP/sp/ug/operate.htm#Using%20the%20Tilt,%20Swivel,%20and%20Vertical%20Extension) [Rotación del monitor](file:///C:/data/Monitors/2208WFP/sp/ug/operate.htm#Rotating%20the%20Monitor) [Ajustar los parámetros de rotación de su sistema operativo](file:///C:/data/Monitors/2208WFP/sp/ug/operate.htm#Adjusting%20Rotation)

#### **Solución de problemas**

[Resolución de problemas específicos del monitor](file:///C:/data/Monitors/2208WFP/sp/ug/solve.htm#TroubleshootingtheMonitor) [Problemas comunes](file:///C:/data/Monitors/2208WFP/sp/ug/solve.htm#Common%20Problems) [Problemas específicos del producto](file:///C:/data/Monitors/2208WFP/sp/ug/solve.htm#Product%20Specific%20Problems)

[Problemas Específicos del Bus de Serie Universal](file:///C:/data/Monitors/2208WFP/sp/ug/solve.htm#Universal%20Serial%20Bus%20(USB)%20Specific%20Problems) [Resolución de problemas de la barra Dell™ Soundbar](file:///C:/data/Monitors/2208WFP/sp/ug/solve.htm#Soundbar%20(Optional)%20Troubleshooting) 

### **Apéndice**

[Instrucciones de seguridad](file:///C:/data/Monitors/2208WFP/sp/ug/appendx.htm#Safety%20Information) [Declaración FCC \(sólo para EE.UU.\)](file:///C:/data/Monitors/2208WFP/sp/ug/appendx.htm#FCC%20Notice)  [Contactar con Dell](file:///C:/data/Monitors/2208WFP/sp/ug/appendx.htm#Contacting%20Dell)

### **Notas, Avisos y Atenciones**

**NOTA:** UNA NOTA indica información importante que le ayuda a utilizar mejor su equipo.

**AVISO:** Un AVISO indica un daño potencial para el hardware o una pérdida de datos y le indica cómo evitar el problema.

**A PRECAUCIÓN: Una ATENCIÓN indica que es posible provocar daños a la propiedad, a la persona o que se puede causar la muerte.**

### **La información en este documento está sujeta a cambios sin previo aviso. © 2007 Dell Inc. Todos los derechos reservados.**

Queda terminantemente prohibida la reproducción en cualquiera de sus formas sin la autorización escrita de Dell Inc.**.**.

Se utilizan marcas comerciales en este texto. *Dell™, PowerEdge™, PowerConnect™, Dell™ Dimension", Inspiron™, OptiPl*ex™, *Dell Jemensian en encas registrada de Adobe Systems Incomporated,*<br>marcas registradas de Dell Inc;

Es posible que aparezcan otros nombres comerciales en este documento referidos a entidades que reclaman sus marcas o nombres de sus productos. Dell Inc. rechaza cualquier<br>responsabilidad sobre productos y marcas comerciale

Model 2208WFP

August 2007 Rev. A01

### <span id="page-1-0"></span>**Acerca del monitor**

**Guía de Usuario del Monitor de Pantalla Plana 2208WFP de Dell™**

- [Características del Producto](#page-1-1)
- [Identificar las Piezas y los Controles](#page-1-2)
- [Especificaciones del monitor](#page-3-1)
- **Interfaz de Bus de Serie Universal** (USB)
- **[Capacidad Plug and Play](#page-6-1)**
- [Recomendaciones de Mantenimiento](#page-8-1)

### <span id="page-1-1"></span>**Características del Producto**

La pantalla plana **2208WFP** tiene una matriz activa, un transistor de película delgada(TFT) y una pantalla de cristal líquido(LCD). Las funciones del monitor<br>incluyen:

- Área de visualización de 22 pulgadas (573,6 mm).
- Resolución de 1680 x 1050, y además compatibilidad con pantalla completa en resoluciones más bajas.
- Ángulo de visualización ancho para permitir la visualización sentado o de pie, o moviéndose de uno a otro lado.
- Funciones de inclinación, balanceo y extensión vertical.
- Pedestal extraible y orificios de montaje VESA de 100 mm para soluciones de montaje flexibles.
- Capacidad Plug and play si éste es compatible con su sistema.
- Ajustes de Visualización En Pantalla (OSD) para una fácil configuración y optimización de la pantalla.
- El Software y la documentación del CD incluyen un archivo de información (INF), un archivo de Coincidencia de Color de la Imagen (ICM), y la documentación del producto.
- Función de Ahorro de Energía para el cumplimiento con Energy Star.
- Ranura de bloqueo de seguridad.

# <span id="page-1-2"></span>**Identificar las Piezas y los Controles**

### **Vista frontal**

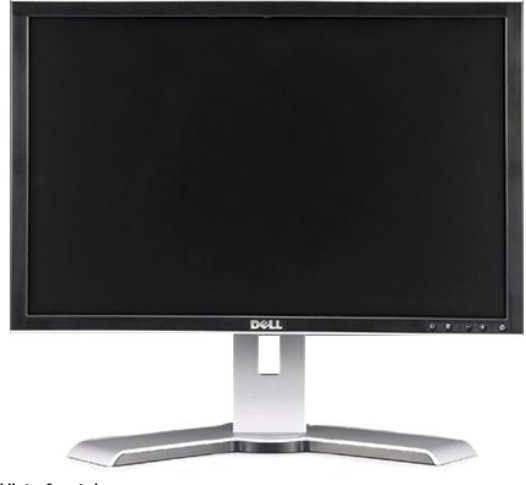

**Vista frontal**

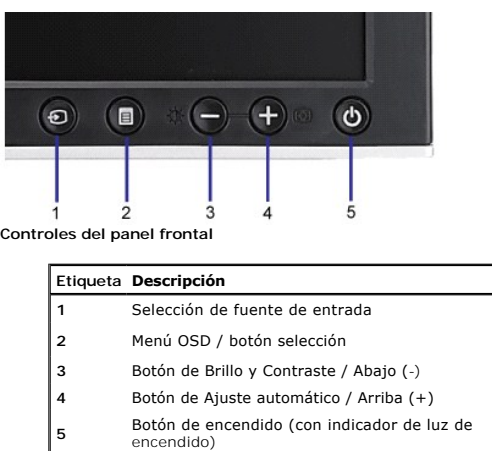

# **Vista trasera**

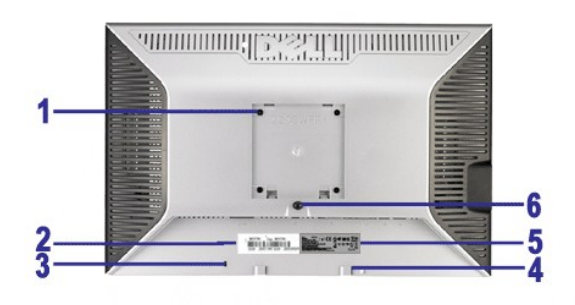

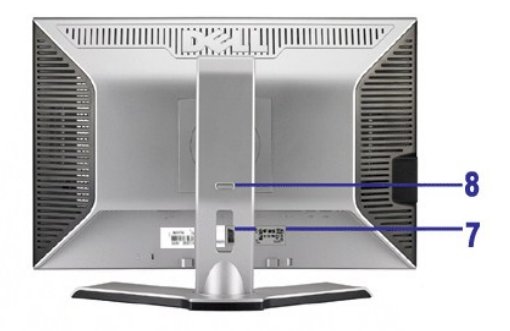

**Vista trasera Vista posterior con el soporte de monitor**

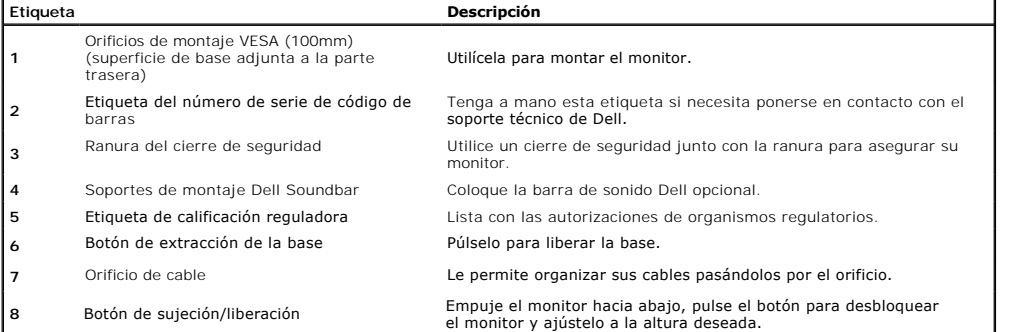

# **Vista lateral**

<span id="page-3-0"></span>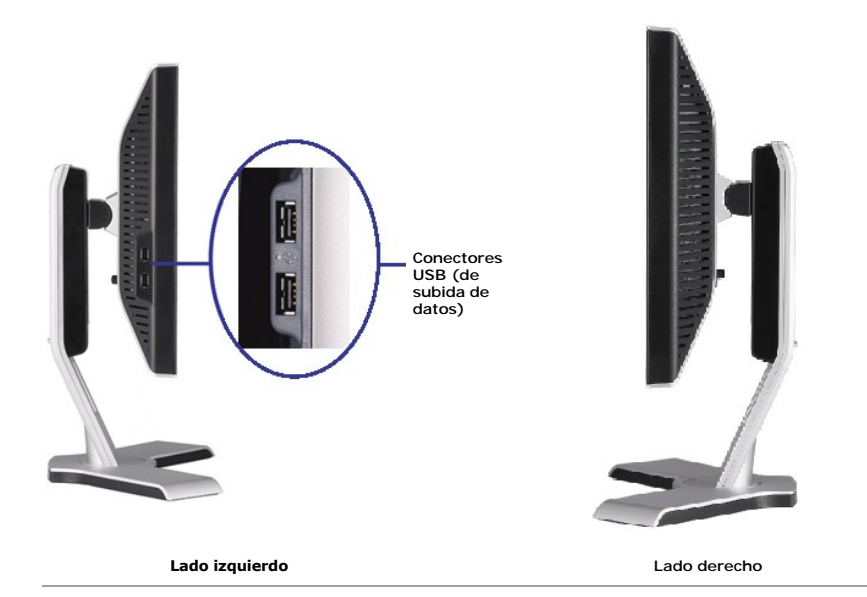

### **Vista inferior**

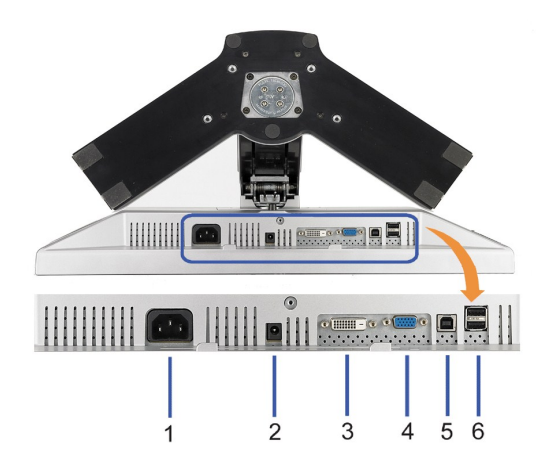

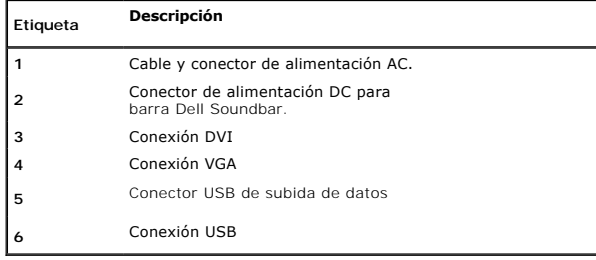

# <span id="page-3-1"></span>**Especificaciones del monitor**

Las siguientes secciones le proporcionan información sobre los diferentes modos de administración de energía y asignaciones de pins para los diferentes conect

### **Modos de administración de energía**

Si tiene instalado en su PC una tarjeta gráfica o software que es compatible con DPM™ de VESA, el monitor reducirá su consumo de energía cuando no esté en ι<br>Modo de Ahorro de Energía. El monitor reanuda su funcionamiento

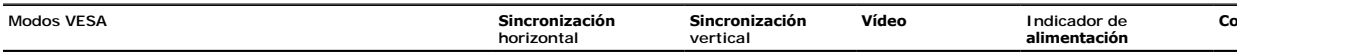

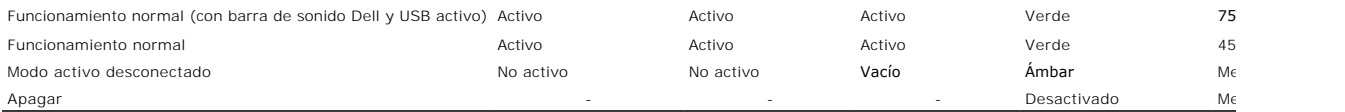

**La OSD sólo funcionará en el modo de <u>operación normal</u>. Al pulsar los botones de <b>menú** o **más** en modo Activo-**apagado, aparecerá uno de los siguientes mensaj**<br>Entrada Analógica en Modo Ahorro de Energía. Pulse el Botón O Entrada Digital en Modo Ahorro de Energía. Pulse el Botón de Encendido del Ordenador, Cualquier Tecla del Teclado o Mueva el Ratón

Active el ordenador y el monitor para acceder a la OSD.

**NOTA:** Este monitor es compatible con **ENERGY STAR**®, además de ser compatible con la gestión de energía TCO ´99/TCO '03 .

\* Sólo puede alcanzarse un nivel de consumo de energía cero desconectando el cable principal de la pantalla.

### **Asignación de contactos**

**Conexión VGA**

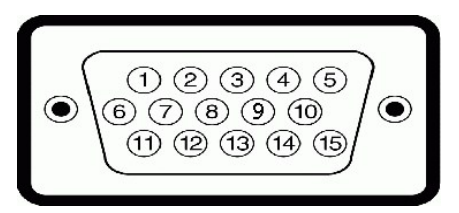

**Número de Pin Lateral del monitor del cable de señal de 15 clavijas**

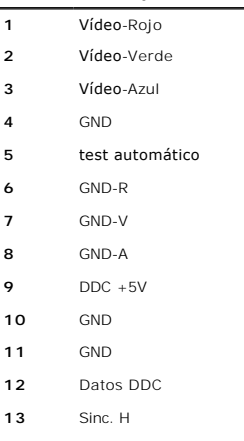

**14** Sinc. V

**15** Sincronización DDC

### **Conexión DVI**

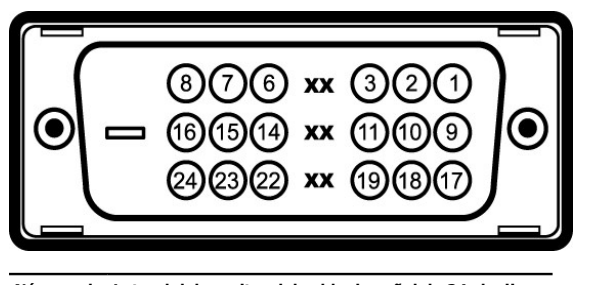

**Número de Lateral del monitor del cable de señal de 24 clavijas Pin**

| -1 | Datos T.M.D.S. 2- |
|----|-------------------|

**<sup>2</sup>** Datos T.M.D.S. 2+

**4** Sin conexión

**<sup>3</sup>** Protección de datos T.M.D.S. 2

<span id="page-5-0"></span>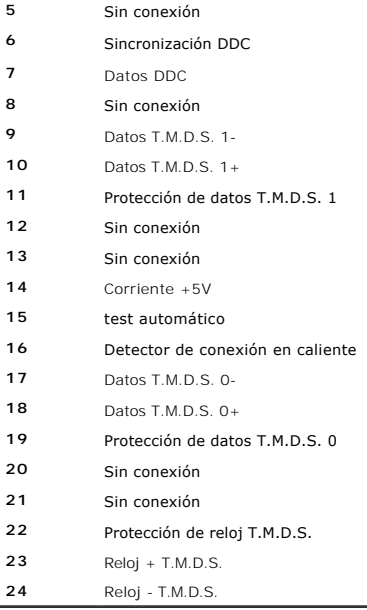

### <span id="page-5-1"></span>**Interfaz de Bus de Serie Universal (USB)**

Este capítulo contiene información acerca de los puertos USB disponibles en el lado izquierdo de su monitor.

**NOTA:** Este monitor es compatible con la interfaz de alta velocidad certificada USB 2.0.

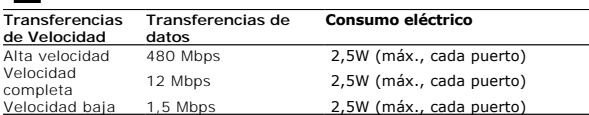

### **Conector de Subida USB**

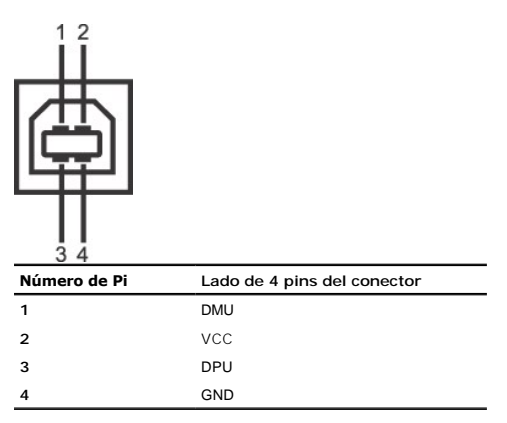

### **Conector de Bajada USB**

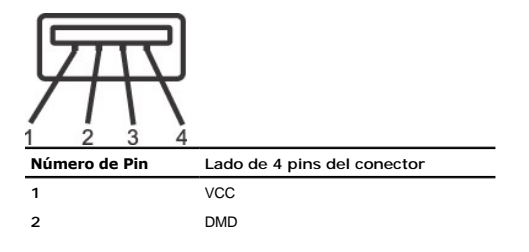

### <span id="page-6-0"></span>**Puertos USB:**

l 1 de subida de datos: en la parte anterior l 4 de bajada de datos: 2 en la parte anterior, 2 en el lado izquierdo

**NOTA:** a capacidad USB 2.0 requiere un equipo compatible con el estándar 2.0.

NOTA: La interfaz USB del monitor SOLO funciona con el monitor ENCENDIDO (o en el modo de ahorro de energía). Si APAGA el monitor y lo vuelve a ENCEN<br>enumerarse. interfaz; es posible que los periféricos necesiten unos segu

### <span id="page-6-1"></span>**Capacidad Plug and Play**

Puede instalar el monitor con cualquier sistema compatible con Plug and Play. El monitor proporciona automáticamente al PC los datos de identificación de reprod protocolos de canal de datos de muestra para que el sistema puede configurarse y mejorar los ajustes de visionado. Most monitor installations are automatic; y<br>desired. For more information about changing the monitor settin

### **Especificaciones de la Pantalla Plana**

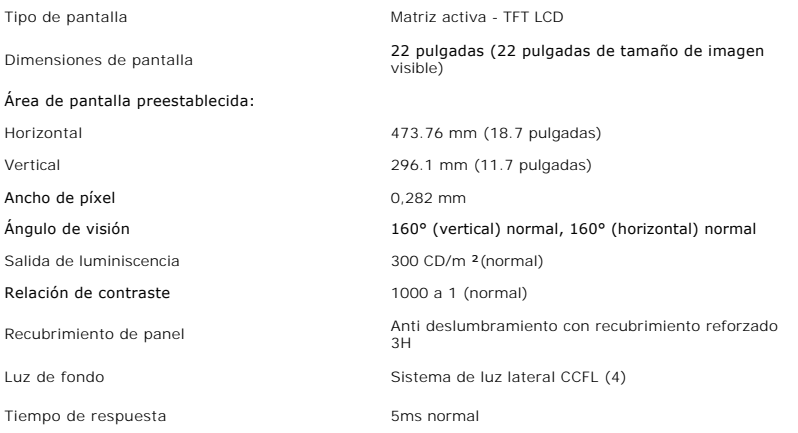

### **Especificaciones de Resolución**

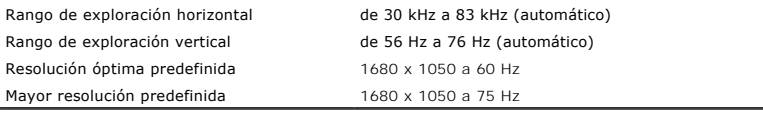

### **Modos de Vídeo Soportados**

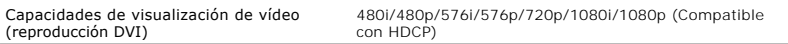

### **Modos de Pantalla Predefinidos**

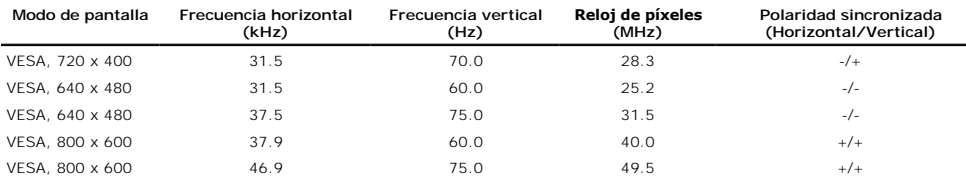

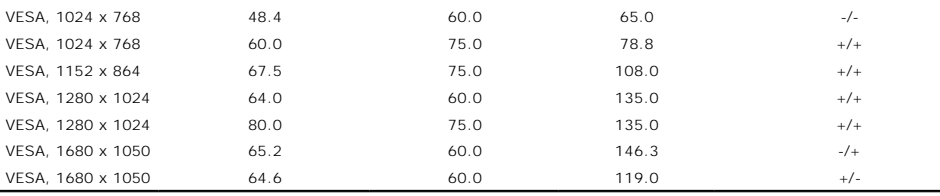

# **Especificaciones Eléctricas**

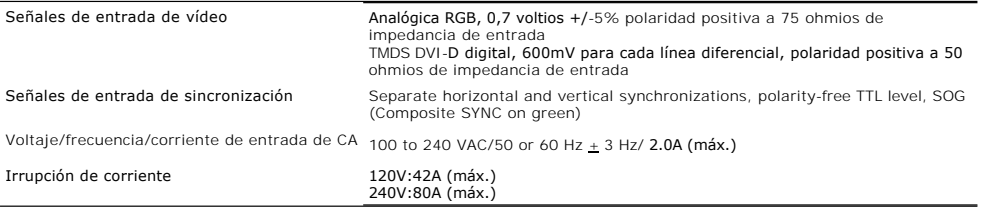

### **Características físicas**

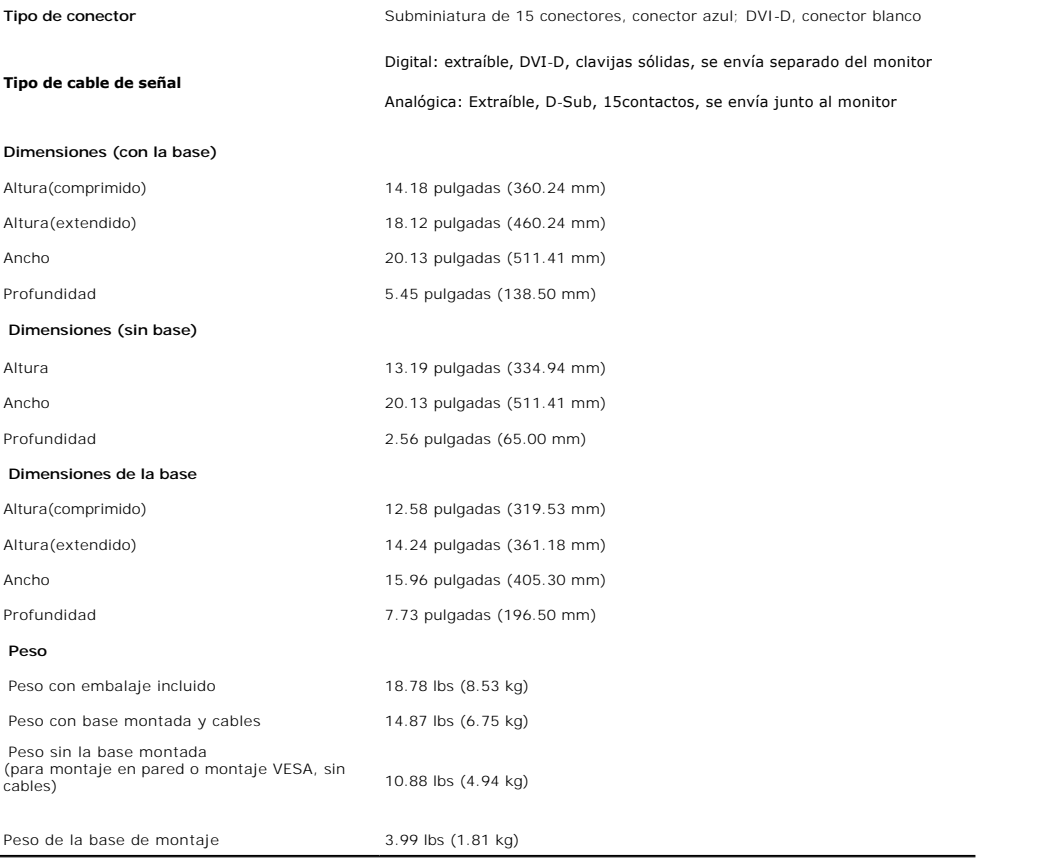

### **Características Medioambientales**

### **Temperatura**

En funcionamiento **De 5° a 35 °C** (de 41° a 95°F)

Sin funcionamiento Almacenamiento: -20° a 60°C (-4 °a 140°F) Envío: -20° a 60°C (-4° a 140°F)

#### <span id="page-8-0"></span>**Humedad**

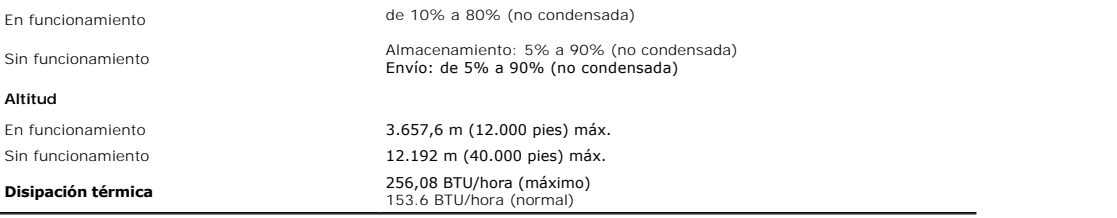

### <span id="page-8-1"></span>**Recomendaciones de Mantenimiento**

### **Limpieza del monitor**

**PRECAUCIÓN: Lea y siga las [instrucciones de seguridad](file:///C:/data/Monitors/2208WFP/sp/ug/appendx.htm#Safety%20Information) antes de limpiar el monitor.**  $\bigwedge$ 

**PRECAUCIÓN: Antes de limpiar el monitor, desenchufe el cable de corriente de la toma eléctrica.** $\bigwedge$ 

Para mejores resultados, siga las intrucciones de la lista a continuación al desembalar, limpiar o manipular su monitor:

- i Para limpiar la pantalla antiestática, humedezca ligeramente un paño suave y limpio con agua. Si es posible, utilica un pañuela para limpiar<br>i Dan antallas o una solución adecuada para la cobertura antiestática. No util
- 
- 
- l Manipule su monitor con cuidado, ya que los monitores de colores oscuros pueden rayarse y mostrar marcas de rozaduras más que los monitores de colores claros.
- l Para ayudar a mantener la mejor calidad de imagen en su monitor, use un salvapantallas que cambie dinámicamente y apague su monitor cuando no lo esté usando.

[Volver a la página Contenido](file:///C:/data/Monitors/2208WFP/sp/ug/index.htm)

# <span id="page-9-0"></span>**Apéndice**

**Guía de Usuario del Monitor de Pantalla Plana 2208WFP de Dell™** 

- **O** [Información de seguridad](#page-9-1)
- [Nota de la FCC \(sólo EE. UU.\) y demás información reglamentaria](#page-9-2)
- [Información de contacto con Dell](#page-9-3)

# <span id="page-9-1"></span>**PRECAUCIÓN: Información de seguridad**

**PRECAUCIÓN: Uso de controles, ajustes o procedimientos distintos de los especificados en esta documentación podría resultar exzona a choque, peligro eléctrico, y/o riesgos mecánicos.**

Para más información sobre las instrucciones de seguridad, consulte la *Guía de Información del Producto*.

### <span id="page-9-2"></span>**Nota de la FCC (sólo EE. UU.) y demás información reglamentaria**

Si desea más información sobre la Nota FCC y el resto de información reglamentaria, consulte la página web de normativas en **www.dell.com/regulatory\_compliance**.

### <span id="page-9-3"></span>**Información de contacto con Dell**

Los clientes en Estados Unidos pueden llamar al 800-WWW-DELL (800-999-3355).

**NOTA:** Si no tiene una conexión a Internet activa, puede encontrar información de contacto en su factura de compra, nota de entrega, recibo o catálogo de productos Dell.

Dell proporciona varias opciones de soporte y de servicio en línea o por teléfono. La disponibilidad varía dependiendo del país y el producto, y puede que<br>algunos servicios no estén disponibles en su zona. Para ponerse en

- **1.** Visite **support.dell.com**.
- **2.** Seleccione su país o región en el menú desplegable **Elija un País/Región** en la parte inferior de la página.
- **3.** Haga clic en **Póngase en Contacto con Nosotros** en la parte izquierda de la página.
- **4.** Seleccione el servicio o el enlace de soporte apropiado según sus necesidades.
- **5.** Elija el método de contacto con Dell que le sea más cómodo.

### <span id="page-10-0"></span>**Configurar su monitor**

**Guía de Usuario del Monitor de Pantalla Plana 2208WFP de Dell™** 

### **Si tiene un equipo de sobremesa Dell™ o un equipo portátil Dell™ con acceso a internet**

1. Acceda a **http://support.dell.com**, introduzca su identificador de servicio y descargue el último controlador disponible para su tarjeta gráfica.

2. Después de instalar los controladores de su adaptador gráfico, intente configurar la resolución de nuevo a **1680x1050**.

**NOTA**: Si no puede establecer la resolución a 1680 x 1050, póngase en contacto con Dell™ para solicitar un adaptador gráfico que admita dicha<br>resolución.

### <span id="page-11-0"></span>**Configurar su monitor**

**Guía de Usuario del Monitor de Pantalla Plana 2208WFP de Dell™**

# **Si no tiene un equipo de sobremesa o portátil Dell™ , o tarjeta gráfica.**

1. Haga clic derecho en el escritorio y seleccione **Propiedades**.

2. Seleccione la ficha **Configuración**.

3. Seleccione **Avanzadas**.

4. Identifique el proveedor de su tarjeta gráfica en la descripción situada en la parte superior de la ventana (p. ej. NVIDIA, ATI, Intel, etc.).

5. Consulte la página web del proveedor de la tarjeta para obtener un controlador actualizado .

6. Después de instalar los controladores de su adaptador gráfico, intente configurar la resolución de nuevo a **1680x1050**.

**NOTA**: Si no puede configurar la resolución a 1680 x 1050, póngase en contacto con el fabricante de su equipo o considere la posibilidad de adquirir un<br>adaptador gráfico que sea compatible con la resolución 1680 x 1050.

### <span id="page-12-0"></span>**Configuración de su monitor**

#### **Guía de Usuario del Monitor de Pantalla Plana 2208WFP de Dell™**

- [Usar los Controles del Panel Frontal](#page-12-1)
- [Usar la Visualización en Pantalla \(OSD\)](#page-13-1)
- [Configuración de la resolución óptima](#page-18-1)
- [Uso de la barra de sonido Dell \(opcional\)](#page-18-2)
- [Uso de la inclinación, el pivote giratorio y la exte](#page-19-1)
- [Rotación del monitor](#page-20-1)
- [Ajustar los parámetros de rotación de su sistema operativo](#page-21-1)

### <span id="page-12-1"></span>**Usar los Controles del Panel Frontal**

Utilice los botones de control situados en la parte frontal del monitor para ajustar las características de la imagen presentada. Si utiliza estos botones para<br>ajustar los controles, un menú OSD mostrará los valores numéri

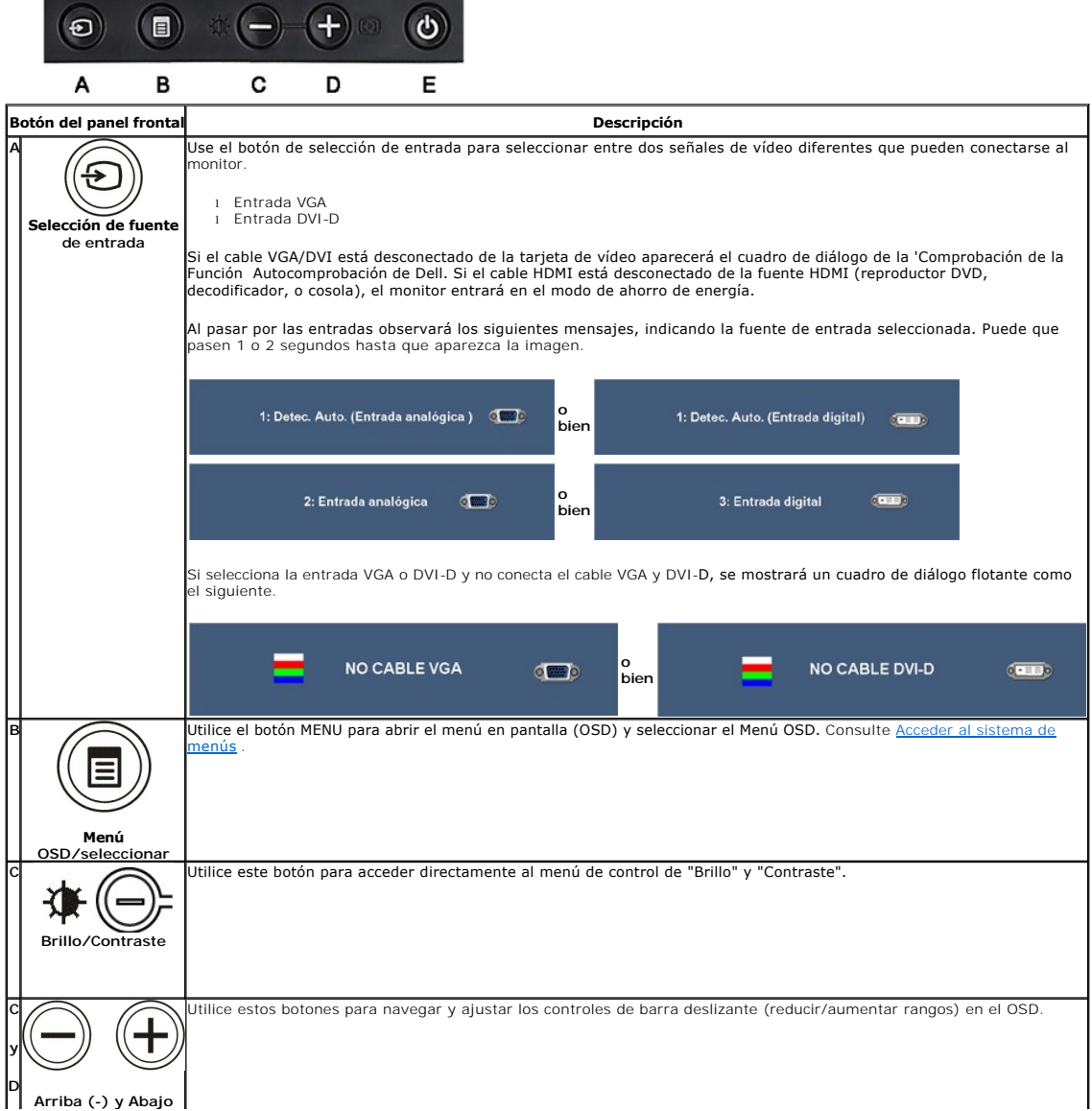

<span id="page-13-0"></span>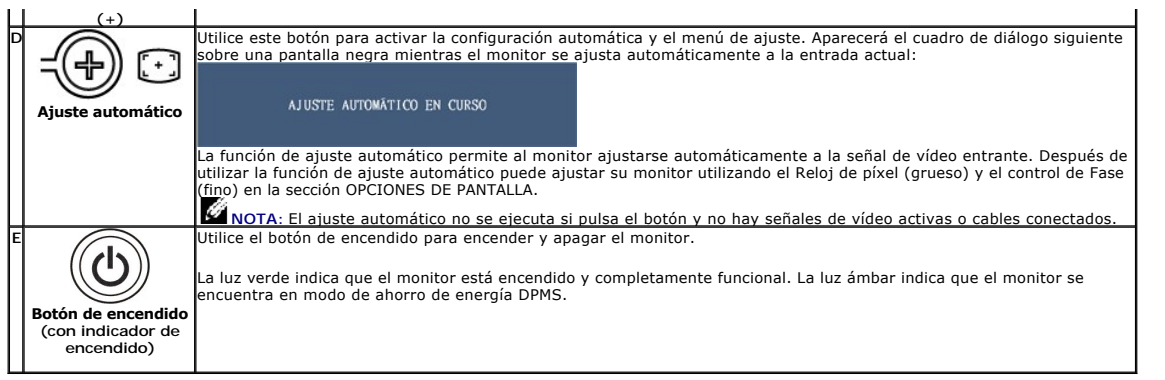

# <span id="page-13-1"></span>**Usar la Visualización en Pantalla (OSD)**

### **Acceder al Sistema de Menús**

NOTA: Si cambia los ajustes y entra a continuación en otro menú o sale del menú OSD, el monitor guarda automáticamente estos cambios. Estos<br>cambios también se guardan si cambia los ajustes y espera a que desaparezca el men **1.** Pulse el botón Menú para abrir el menú OSD y mostrar el menú principal.

### **Menú principal de entrada analógica (VGA)**

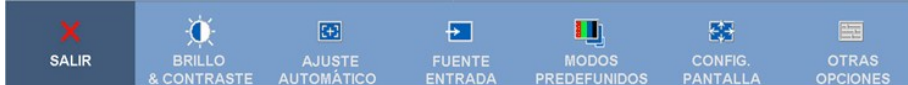

**o bien**

### **Menú principal de entrada no analógica (no VGA)**

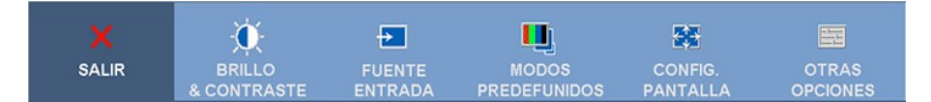

**NOTA:** El AJUSTE AUTOMÁTICO sólo estará disponible cuando esté usando el conector analógico (VGA).

2. Pulse los botones  $\bigcirc$ y ( $\bigcirc$  para moverse entre las opciones de configuración. Al moverse de un icono a otro, el nombre de la opción se resalta.<br>Consulte la tabla a continuación para obtener una lista completa de tod

- **3.** Pulse el botón Menú una vez para activar la opción resaltada.
- **4.** Pulse el botón  $\bigcirc$  y  $\bigcirc$  para seleccionar el parámetro deseado.
- **5.** Pulse Menú para acceder a la barra deslizante y utilice los botones  $\bigcirc$  y  $\bigcirc$ , según los indicadores del menú para realizar los cambios.
- **6.** Seleccione la opción "atrás" para volver al menú principal, o "salir" para salir del menú OSD.

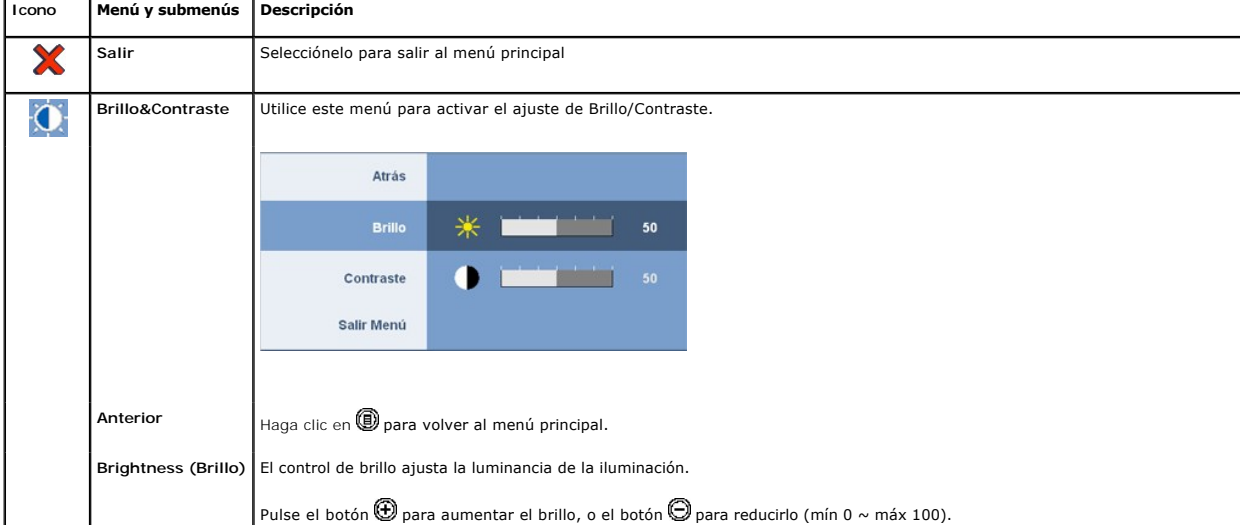

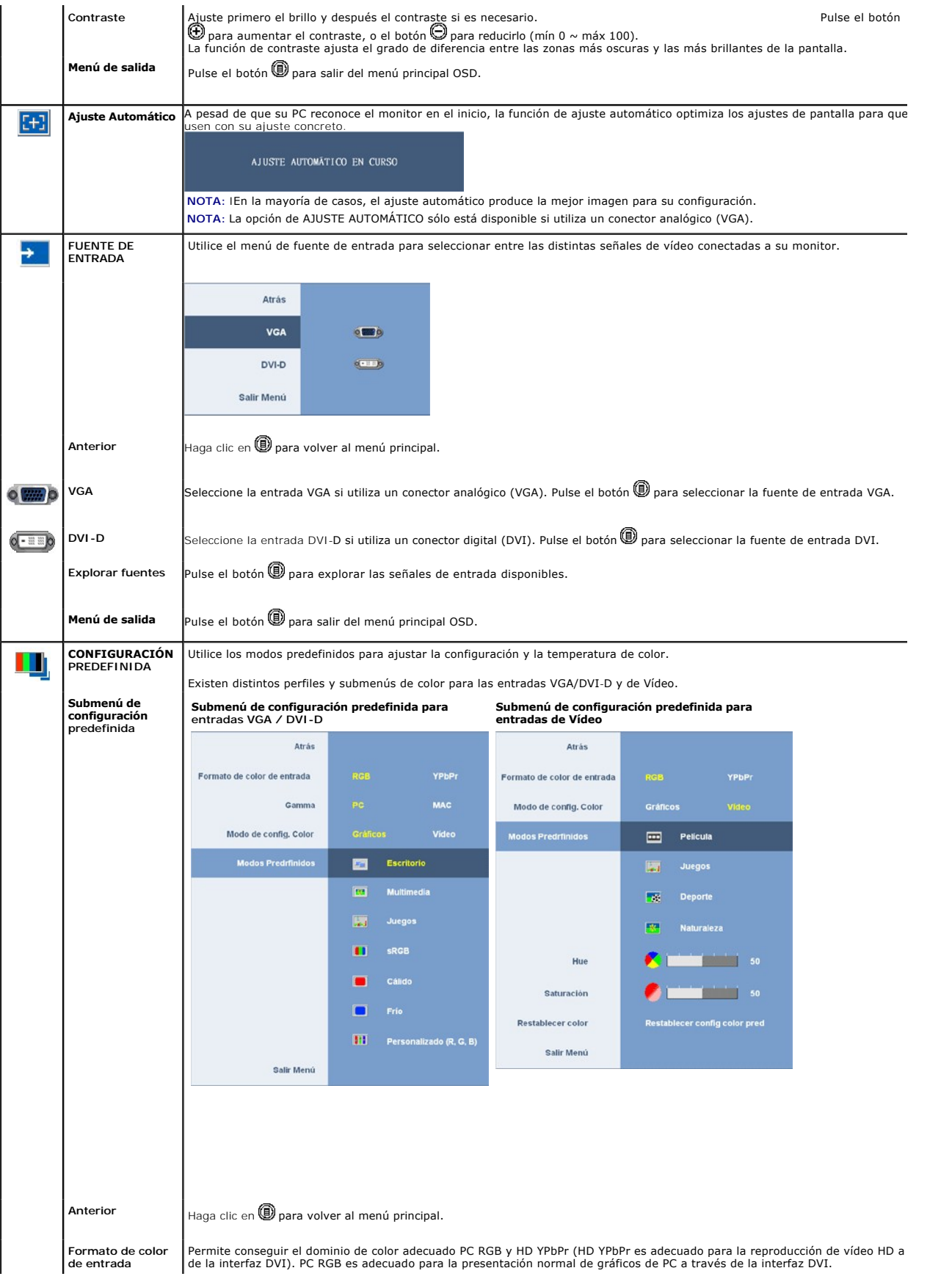

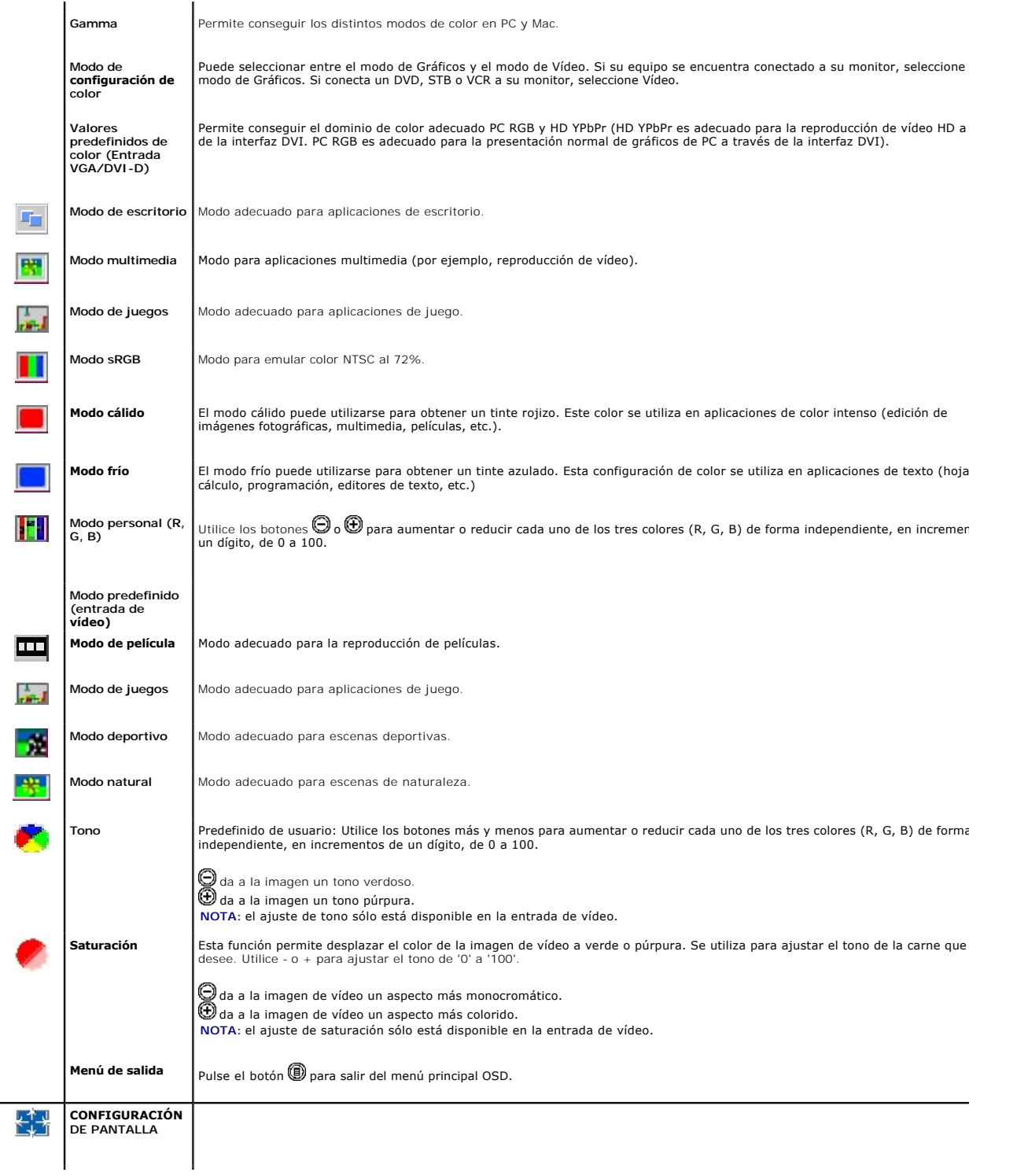

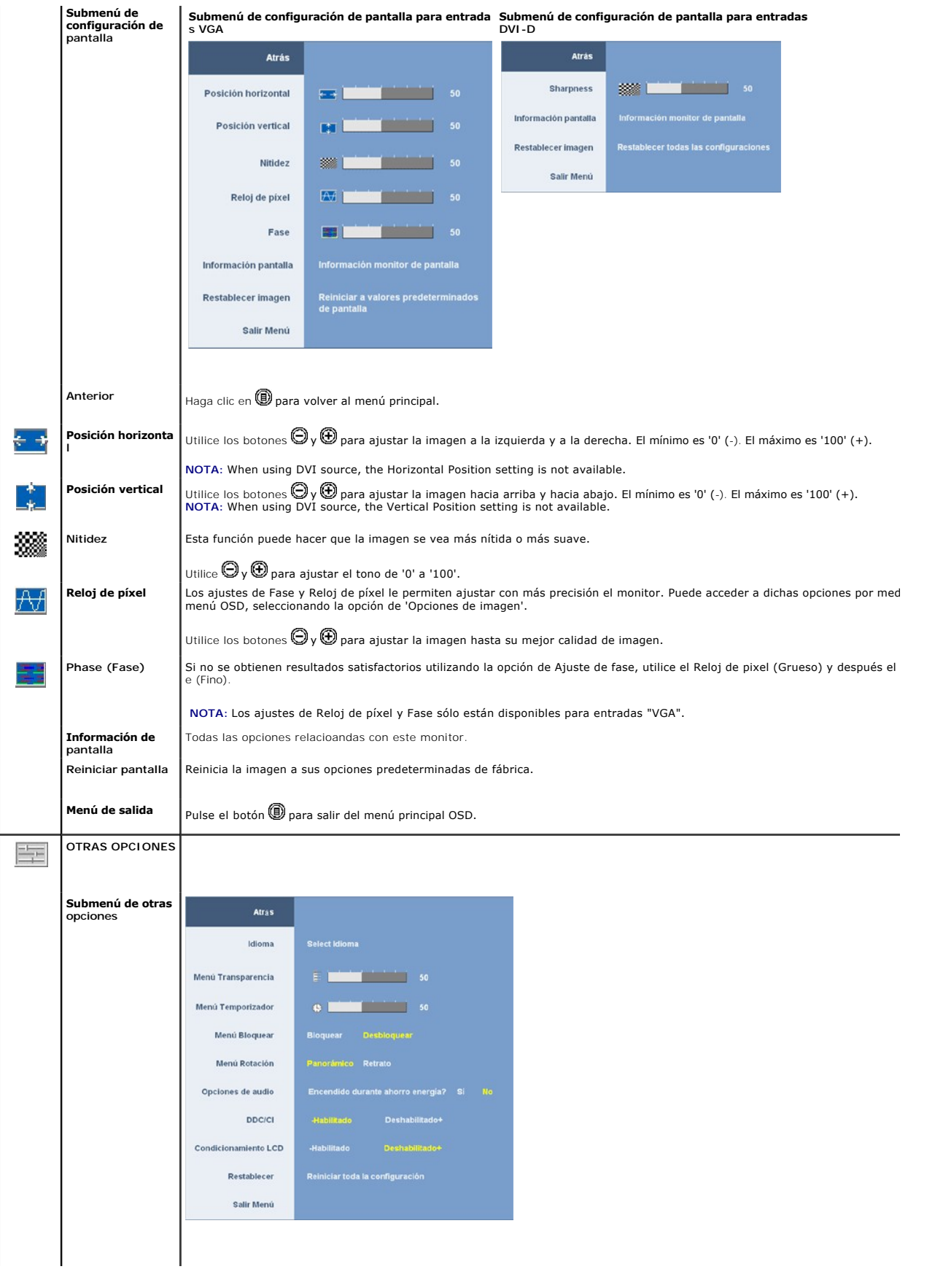

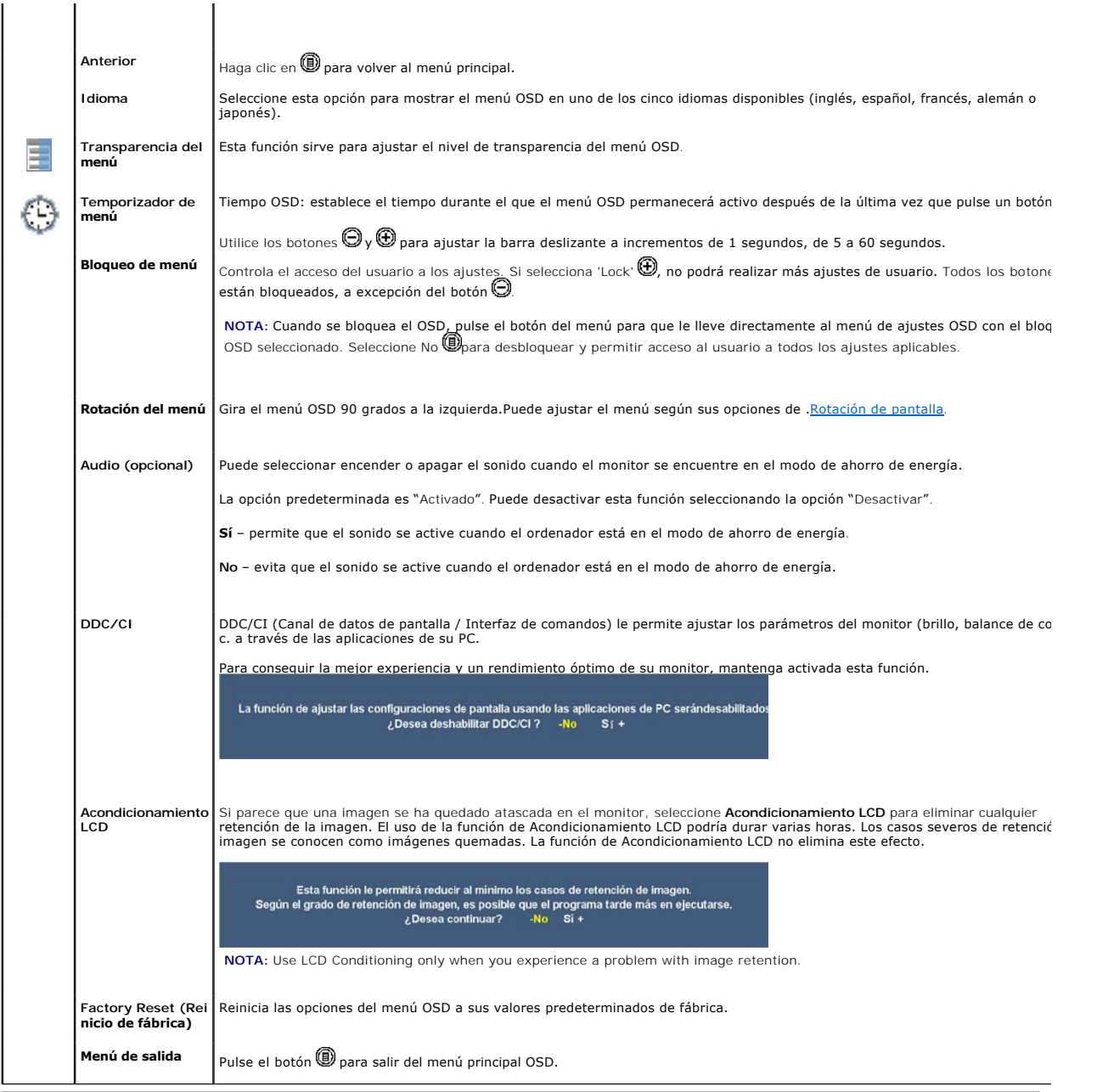

### **Mensajes de aviso OSD**

Uno de los mensajes de advertencia siguientes puede aparecer en la pantalla indicando que el monitor no está sincronizado.

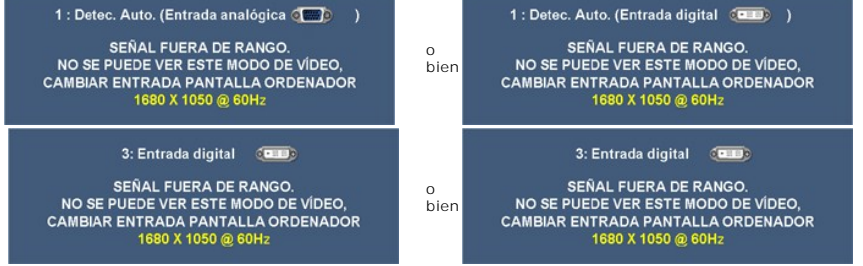

Esto significa que el monitor no podrá sincronizarse con la señal recibida desde el equipo. Consulte <u>Especificaciones del monitor</u> para conocer<br>los rangos de frecuencia horizontal y vertical de este monitor. El modo recom

<span id="page-18-0"></span>Podrá ver el siguiente mensaje antes de desactivar la función DDC-CI.

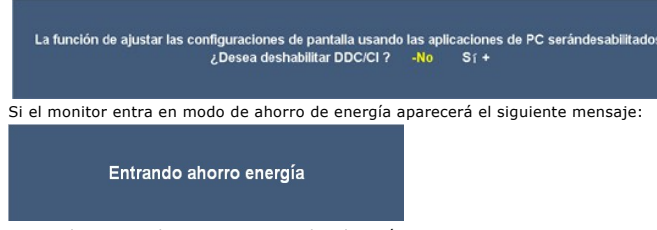

Active el equipo y el monitor para acceder al menú **[OSD](#page-13-1)**

Si selecciona la entrada VGA o DVI-D y no conecta el cable VGA y DVI-D, se mostrará un cuadro de diálogo flotante como el siguiente.

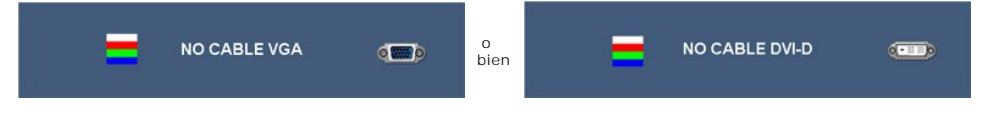

Consulte la sección esolver problemas, para obtener más información.

# <span id="page-18-1"></span>**Configuración de la resolución óptima**

Para configurar la resolución óptima para el monitor:

- 1. Haga clic con el botón secundario en el escritorio y seleccione **Propiedades.**<br>2. Seleccione la pestañ**a Configuración**.<br>3. Establezca la resolución de la pantalla en 1680 x 1050.
- 
- 4. Haga clic en **Aceptar**.

Si no aparece 1680 x 1050 como una opción, puede que tenga que actualizar el controlador gráfico. Dependiendo del equipo, complete uno de los siguientes procedimientos.

- l Si tiene un equipo de escritorio o portátil Dell:
- o Vaya a la página Web s**upport.dell.com,** especifique la etiqueta de servicio y descargue el controlador más reciente para la tarjeta gráfica.<br>Ca utiliza un equipo que no sea Dell (portátil o de escritorio):<br>c aya al siti
	-
	-
- <span id="page-18-2"></span>**Uso de la barra de sonido Dell (opcional)**

La barra de sonido Dell es un sistema estéreo de dos canales adaptable que se puede instalar en las pantallas planas Dell. La barra de sonido tiene un<br>volumen giratorio y un control de conexión y desconexión que permite a

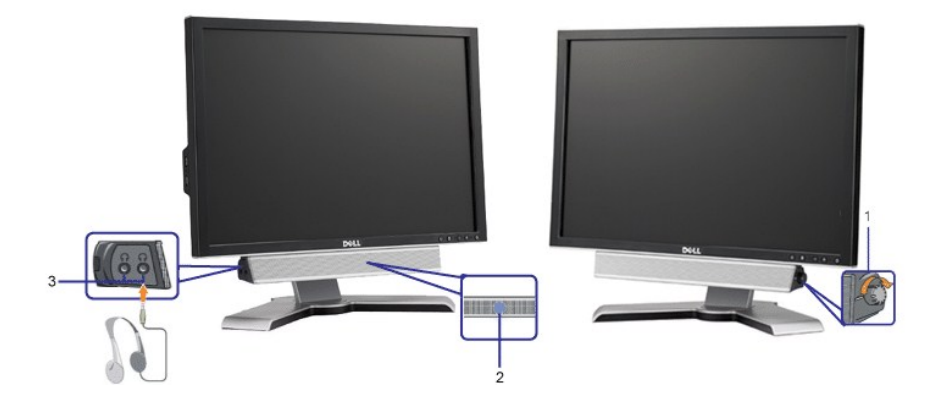

**1.**  Control de alimentación y volumen

- **2.** Indicador de encendido
- **3.** Conectores para auriculares

# <span id="page-19-1"></span><span id="page-19-0"></span>**Uso de la inclinación, el pivote giratorio y la exte**

### <span id="page-19-3"></span>**Inclinación/Giro**

Gracias al pedestal integrado, podrá inclinar y/o girar el monitor para conseguir el ángulo de visión más cómodo. comfortable viewing angle.

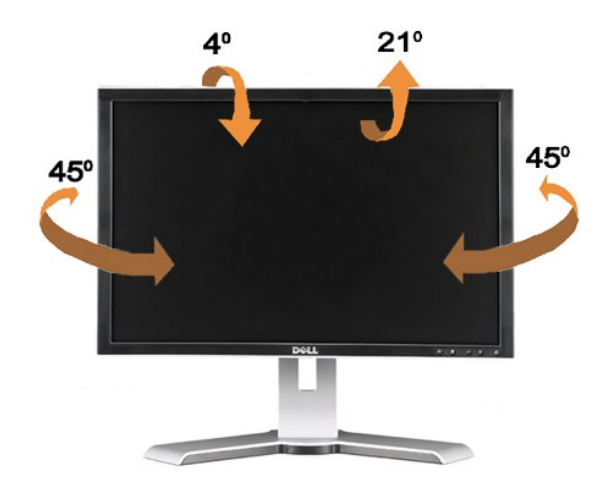

**NOTA:** El soporte se desconecta y extiende cuando se envía el monitor desde la fábrica.

### <span id="page-19-2"></span>**Extensión vertical**

The stand extends vertically up to 100mm. The figures below illustrate how to extend the stand vertically.

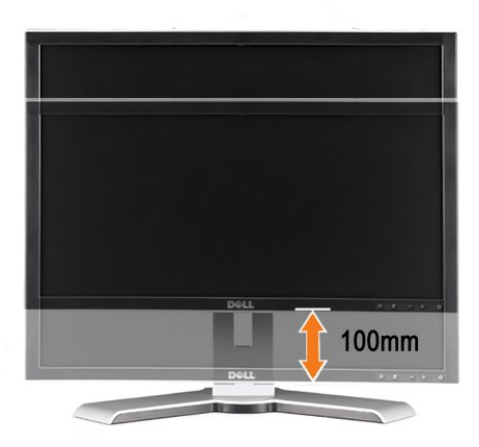

**NOTA:** Si se bloquea en la posición descendida,

- **1.** Presione el monitor hacia abajo,
- **2.** Presione el botón de bloqueo / liberación situado en la parte posterior del soporte para desbloquear el
- monitor.
- **3.** Levante el monitor y extienda el soporte hasta la altura deseada.

<span id="page-20-0"></span>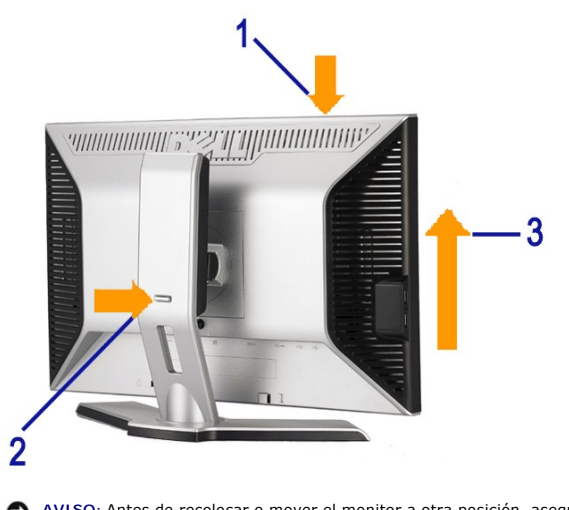

**AVISO:** Antes de recolocar o mover el monitor a otra posición, asegúrese de que el soporte está BLOQUEADO. Para bloquearlo, reduzca la<br>altura del panel hasta que escuche un sonido y quede bloqueado.

# <span id="page-20-1"></span>**Rotación del monitor**

Antes de hacer girar el monitor, debe tenerlo extendido verticalmente (<u>[Extensión vertical](#page-19-2)</u>) o inclinado (<u>[Inclinación](#page-19-3)</u>) para evitar golpear el lado inferior del<br>monitor.

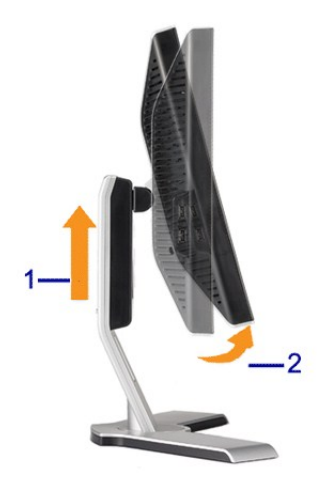

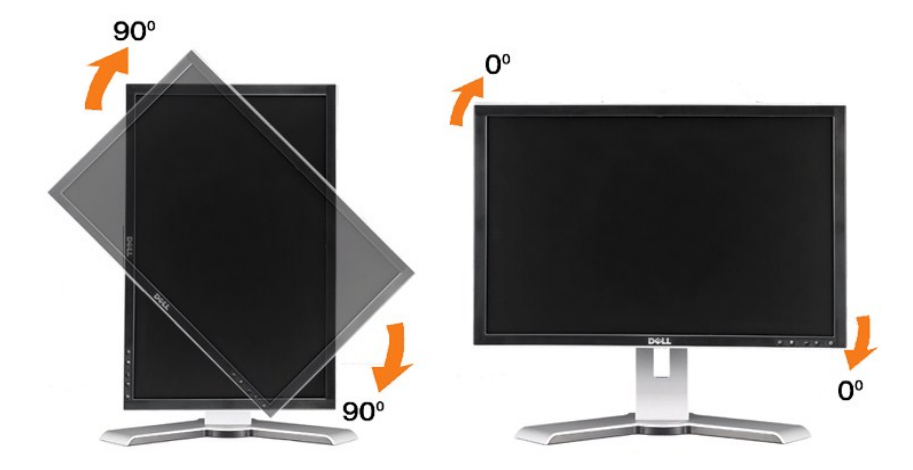

<span id="page-21-0"></span>NOTA: Para utilizar la función de rotación de pantalla (modo Apaisado en lugar de Vertical) con su equipo Dell, necesitará un controlador gráfico<br>actualizado que no se incluye con el monitor. Para descargar el controlador

**MOTA**: Una vez en el Modo de pantalla vertical, podría experimentar una degradación en el rendimiento de aplicaciones gráficas (juegos 3D, etc).

### <span id="page-21-1"></span>**Ajustar los parámetros de rotación de su sistema operativo**

Después de haber girado el monitor, debe completar el procedimiento a continuación para girar el sistema operativo.

**NOTA**: Si usa el monitor con un PC que no sea de Dell, debe ir a la página Web del controlador de gráficos o la del fabricante de su PC para obtener<br>información sobre cómo hacer girar el sistema operativo.

- 1. Pulse el botón secundario del ratón sobre el escritorio y vaya a **Propiedades**.
- 
- 2. Seleccione la pestaña Ajustes y pulse Avanzado.<br>3. Si tiene ATI, seleccione la pestaña **Rotación** y ajústelo en el giro que prefiera.<br> Si tiene nVidia, pulse la pestaña **nVidia** y en la columna de la izquierda, sel

**NOTA**: Si no ve la opción de giro o no funciona correctamente, vaya a support.dell.com y descárguese el controlador más reciente para su tarjeta de<br>gráficos.

[Volver a la página Contenido](file:///C:/data/Monitors/2208WFP/sp/ug/index.htm)

### <span id="page-22-0"></span>**Configurar su monitor**

**Guía de Usuario del Monitor de Pantalla Plana 2208WFP de Dell™** 

### **Instrucciones importantes para configurar la resolución de pantalla a 1680 x 1050 (óptima)**

Para conseguir un rendimiento óptimo de la pantalla utilizando sistemas operativos Microsoft Windows®, configure la resolución de la pantalla a 1680 x 1050 píxeles siguiendo los pasos siguientes:

1. Haga clic derecho en el escritorio y seleccione **Propiedades**.

2. Seleccione la ficha **Configuración**.

3. Deslice la barra de desplazamiento situada a la derecha manteniendo pulsado el botón izquierdo del ratón y ajuste la resolución de la pantalla a **1680X1050**.

4. Haga clic en **Aceptar**.

Si no puede ver la opción **1680X1050,** puede que necesite actualizar el controlador de su tarjeta gráfica. Seleccione a continuación el escenario que mejor<br>describa el sistema informático que está utilizando, y siga las in

**1: [Si tiene un equipo de sobremesa Dell™ o un equipo portátil Dell™ con acceso a internet.](file:///C:/data/Monitors/2208WFP/sp/ug/internet.htm)**

**2: [Si no tiene un equipo de sobremesa o portátil Dell™ , ni tarjeta gráfica.](file:///C:/data/Monitors/2208WFP/sp/ug/non-dell.htm)**

# <span id="page-23-0"></span>**Monitor de panel plano Dell™ 2208WFP**

### **[Manual de usuario](file:///C:/data/Monitors/2208WFP/sp/ug/index.htm)**

### **[Instrucciones importantes para configurar la resolución de pantalla a 1680 x 1050 \(óptima\)](file:///C:/data/Monitors/2208WFP/sp/ug/optimal.htm)**

### **La información en este documento está sujeta a cambios sin previo aviso. © 2007Dell Inc. Todos los derechos reservados.**

Queda terminantemente prohibida la reproducción en cualquiera de sus formas sin la autorización escrita de Dell Inc.**.**.

Se utilizan marcas comerciales en este texto. *Dell™, PowerEdge™, PowerConnect™, Dell™ Dimension", Inspiron™, OptiPl*ex™, *Dell Jemensian en encase comercial en encase are sexted a de Adobe Systems Incorporated,<br>marcas reg* 

Es posible que aparezcan otros nombres comerciales en este documento referidos a entidades que reclaman sus marcas o nombres de sus productos. Dell Inc. rechaza cualquier<br>responsabilidad sobre productos y marcas comerciale

Model 2208WFP

Agosto 2007 Rev. A01

### <span id="page-24-0"></span>**Setting Up the Monitor**

**Guía de Usuario del Monitor de Pantalla Plana 2208WFP de Dell™**

- [Acople de la base](#page-24-1)
- [Conectar el Monitor](#page-24-2)
- O [Organizar los Cables](#page-25-1)
- [Conectar la Barra de Sonido \(Opcional\)](#page-25-2)
- [Quitar la base](#page-26-1)
- 

### <span id="page-24-1"></span>**Acople de la base**

*M* NOTA: La base es separada cuando el monitor es enviado desde la fábrica.

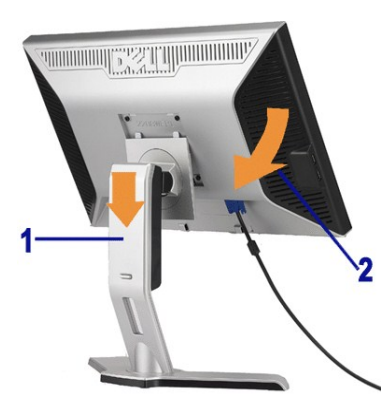

Ponga el soporte en una superficie plana y siga estos pasos para montar el soporte del monitor:

1. Encaje la ranura de la parte posterior del monitor en las dos pestañas de la parte superior del soporte. 2. Baje el monitor de forma que el área de montaje del monitor encaje o se enganche al soporte.

### <span id="page-24-2"></span>**Conectar el Monitor**

**Aprecaución: Antes de comenzar los procedimientos de esta sección, siga las** [instrucciones de seguridad](file:///C:/data/Monitors/2208WFP/sp/ug/appendx.htm#Safety%20Information).

Para conectar el monitor al equipo, realice los siguientes pasos/instrucciones:

- l Apague su equipo y desconecte el cable de alimentación.
- ⊥ Conecte el cable blanco (DVI-D digital) o azul (VGA analógico) al puerto de vídeo correspondiente situado en la parte posterior de su equipo. No utilice<br>ambos cables en el mismo equipo. Utilice ambos cables sólo si está

#### **Conectar el Cable DVI Blanco**

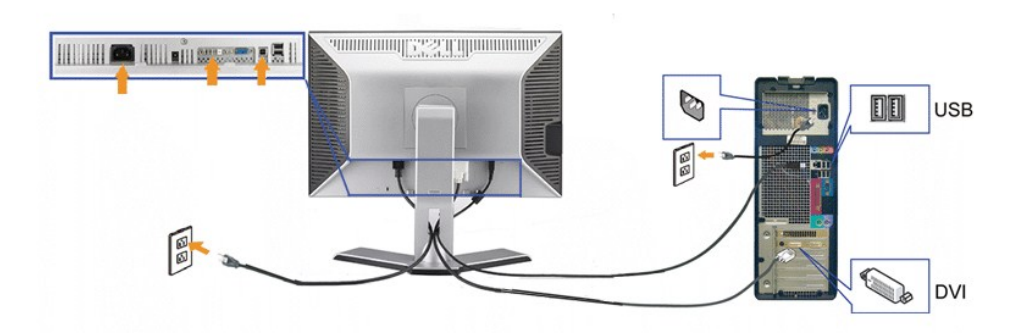

**Conectar el Cable VGA Azul**

<span id="page-25-0"></span>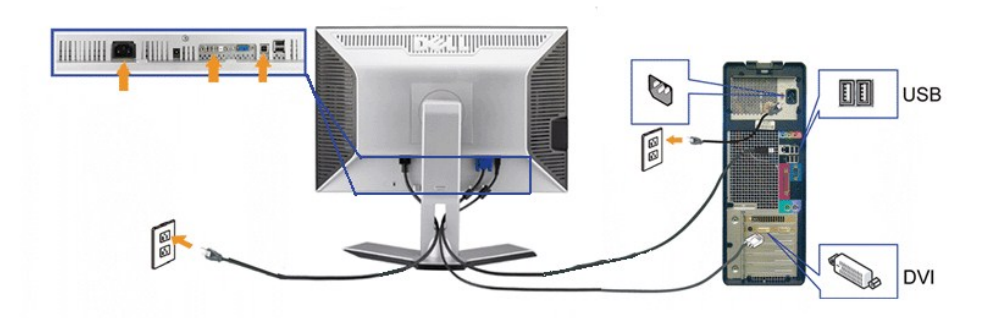

**A NOTA:** los gráficos se utilizan sólo con fines ilustrativos. La apariencia del equipo podría variar.

Después de finalizar la conexión del cable DVI-GVA, siga el procedimiento siguiente para conectar el cable USB al equipo y finalice la configuración de su monitor:

- 
- 1 Conecte el puerto USB de envío (cable suministrado) a un puerto USB de apropiado de su equipo.<br>1 Conecte los periféricos USB a los puertos USB de descarga (situados en la parte trasera o lateral) del monitor. (Consulte l
- 

I Encienda el monitor y el PC.<br>Si no se ve la imagen, pulse el botón de selección de entrada y asegúrese de que se ha seleccionado la fuente de entrada correcta. Si<br>sigue sin ver la imagen, consulte <u>[Solución de problemas](file:///C:/data/Monitors/2208WFP/sp/ug/solve.htm#Monitor%20Specific%20Troubleshooting)</u>

### <span id="page-25-1"></span>**Organizar los Cables**

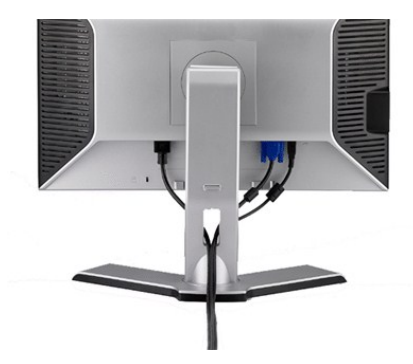

Después de acoplar todos los cables necesarios al monitor y al PC, (Consulte [Conexiones del monitor](#page-24-2) para acoplar los cables), utilice la sujeción de cables para organizarlos correctamente tal y como se muestra arriba.

<span id="page-25-2"></span>**Conectar la Barra de Sonido**

<span id="page-26-0"></span>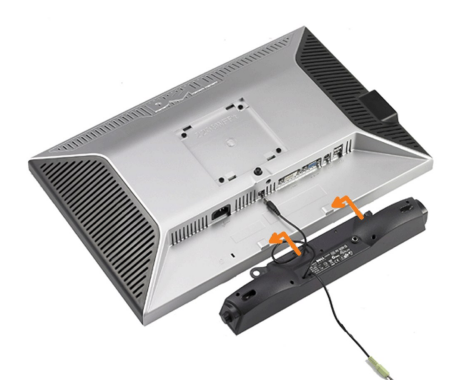

**ATENCIÓN:** No lo utilice con ningún dispositivo que no sea la barra de sonido de Dell.

**NOTA:** El conector de alimentación de sonido de +12V DC es opcional para la barra de sonido.

- **1.** Trabajando desde la parte posterior del monitor, acople la barra de sonido alineando las dos ranuras con las dos lengüetas a lo largo de la parte posterior inferior del monitor.
- **2.** Desplace la barra de sonido hacia la izquierda hasta que quede ajustado en su lugar.
- **3.**  Conecte el cable de alimentación desde la entrada de la barra de sonido al conector de la parte posterior del monitor.
- **4.** Inserte el enchufe estéreo de color verde lima desde la parte posterior de la barra de sonido en el conector de salida de audio del equipo.

# <span id="page-26-1"></span>**Quitar la base**

**MOTA:Para evitar rozaduras en la pantalla LCD mientras se extrae el soporte, asegúrese de que el monitor está situado en una superficie limpia.** 

Complete los siguientes pasos para extraer el soporte:

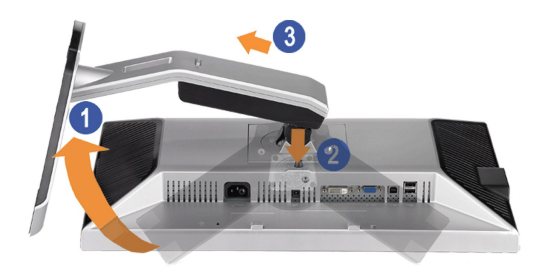

- 1. Rote el soporte para poder acceder al botón de liberación del soporte.<br>2. Mantenga pulsado el botón de liberación del Soporte.<br>3. Levante el soporte y sepárelo del monitor.
- 

[Volver a la página Contenido](file:///C:/data/Monitors/2208WFP/sp/ug/index.htm)

### <span id="page-27-0"></span>**Solución de problemas**

**Guía de Usuario del Monitor de Pantalla Plana 2208WFP de Dell™**

- [Resolución de Problemas del Monitor](#page-27-1)
- **[Problemas comunes](#page-27-2)**
- [Problemas específicos del producto](#page-28-1)
- [Problemas Específicos del Bus de Serie Universal](#page-28-2)
- [Resolución de Problemas de la Barra de Sonido Dell™](#page-29-1)

**ApRECAUCIÓN**: Antes de empezar con cualquiera de los procedimientos de esta sección, siga las [instrucciones de seguridad.](file:///C:/data/Monitors/2208WFP/sp/ug/appendx.htm#Safety%20Information).

### <span id="page-27-1"></span>**Resolución de Problemas del Monitor**

### **Función de autocomprobación automática (STFC)**

Su monitor proporciona una función de autocomprobación que le permite comprobar si su monitor está funcionando apropiadamente. Si su monitor y equipo están convenientemente conectados pero la pantalla del monitor permanece oscura, ejecute la autocomprobación del monitor siguiendo los pasos siguientes:

- 
- 1. Apague el PC y el monitor.<br>2. Desenchufe el cable de vídeo de la parte trasera del PC. Para asegurarse de que la comprobación automática funciona correctamente, extraiga los<br> cables digitales (conector blanco) y a
- 

El cuadro de diálogo flotante debería aparecer en la pantalla (sobre fondo negro) si el monitor no percibiese una señal de vídeo y estuviese<br>funcionando correctamente. Mientras está en modo autocomprobación, el LED de alim

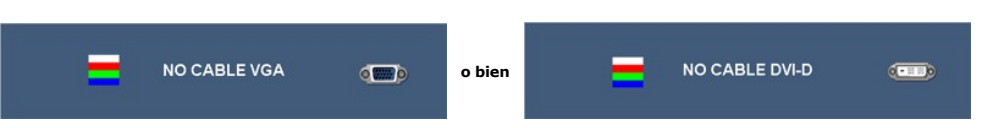

4. Este cuadro también aparece durante la operación normal del sistema si el cable de vídeo se desconecta o está dañado. 5. Apague el monitor y reconecte el cable del vídeo; encienda el PC y el monitor.

Si la pantalla del monitor permanece vacía después de seguir el procedimiento anterior, compruebe su controladora de vídeo y el sistema del equipo; su monitor está funcionando apropiadamente.

### <span id="page-27-2"></span>**Problemas comunes**

La siguiente tabla contiene información general sobre problemas con el monitor que podría encontrar y sus posibles soluciones.

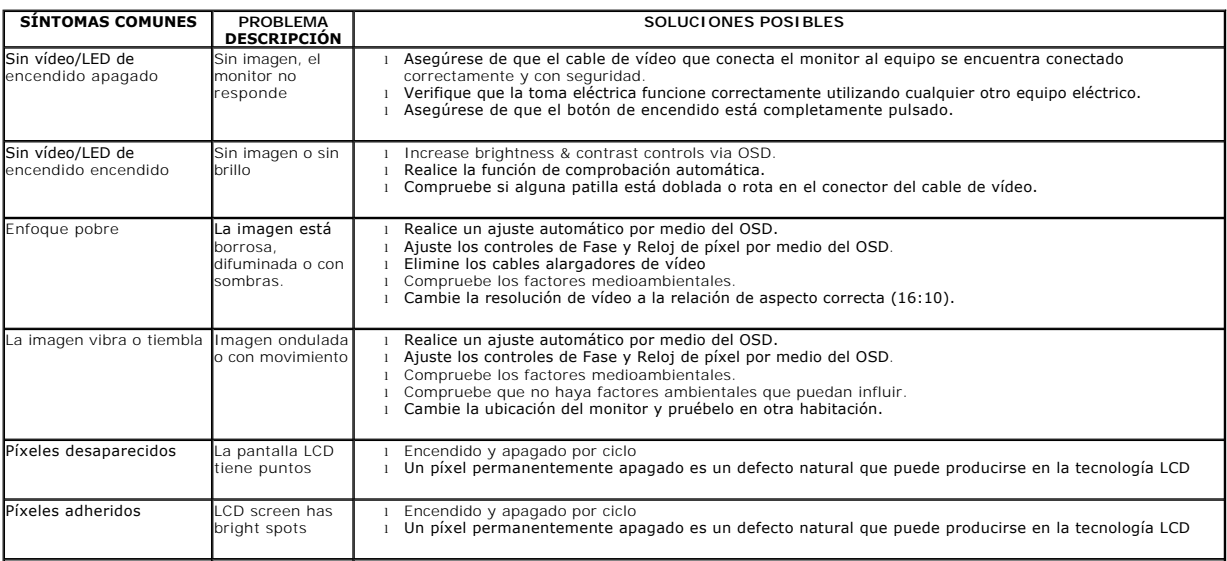

<span id="page-28-0"></span>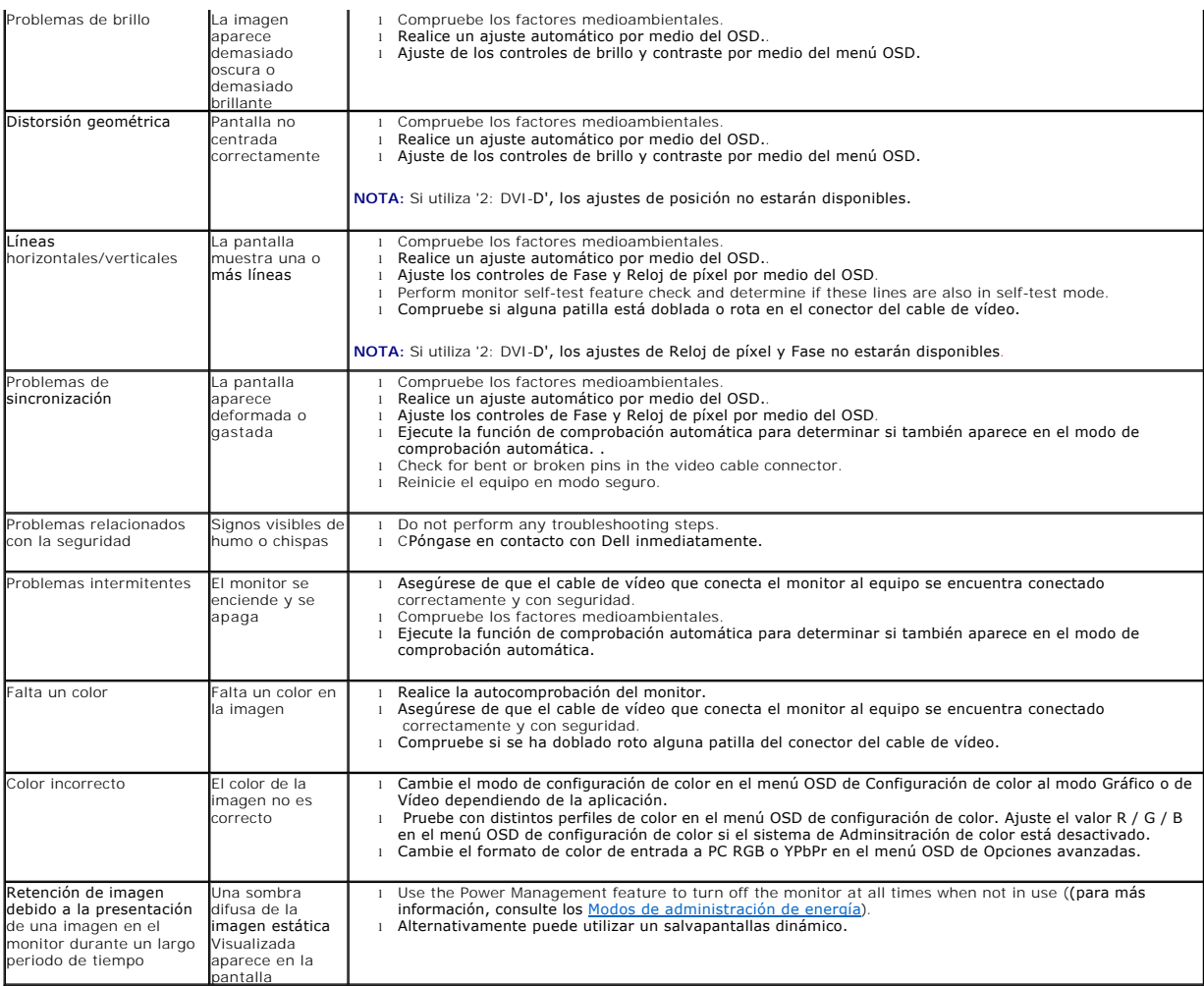

# <span id="page-28-1"></span>**Problemas específicos del producto**

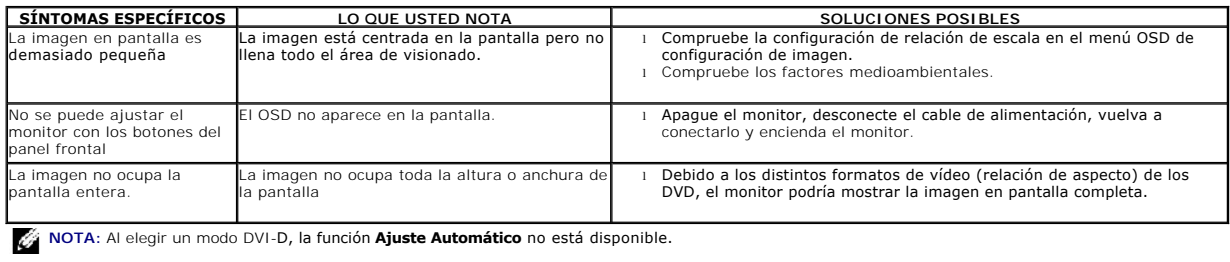

# <span id="page-28-2"></span>**Problemas Específicos del Bus de Serie Universal**

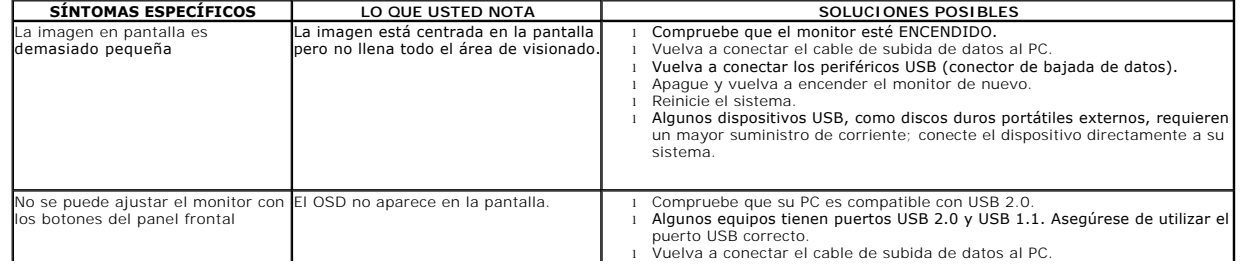

# <span id="page-29-1"></span><span id="page-29-0"></span>**Resolución de Problemas de la Barra de Sonido Dell™**

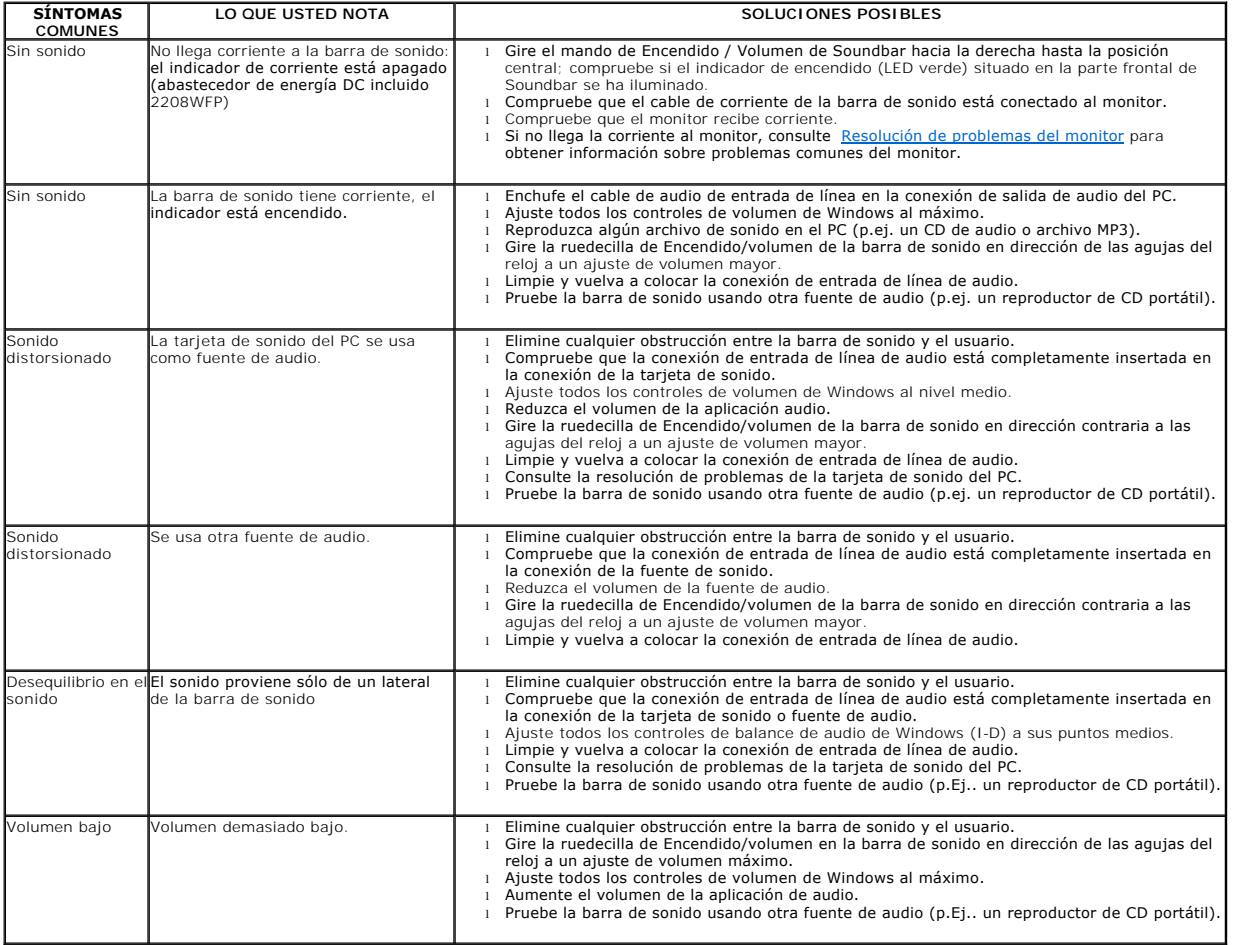

[Volver a la página Contenido](file:///C:/data/Monitors/2208WFP/sp/ug/index.htm)